# **How to setup and schedule backup to iSCSI**

**storage in Linux NVR**

**Application Notes**

**Version <1.0>**

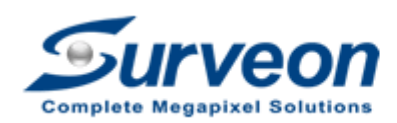

 $V$  COM Technical Support Team

### **Preface**

Surveon Linux NVR can backup and archive the recorded video to iSCSI storage. Local and remote backups are available to expand the video retention period. Archiving with playback function is also supported to ensure data integrity, improve operational efficiency and simplify disaster-recovery operations.

In this application guide we are going to introduce three steps: how to setup the iSCSI storage device, how to add iSCSI device into Linux NVR, and how to schedule backup for Linux NVR.

The topics are as below:

- 1. Setup iSCSI storage.
- 2. Add on iSCSI storage into Linux NVR.
- 3. Schedule backup for Linux NVR.

Appendix : What is schedule Task mode?

#### **Note:**

- 1. This procedure is only applied on Linux NVR **3.1.0.A04** or later version.
- 2. One Linux NVR can only link one iSCSI device used for one purpose only (Either for storage or backup).
- 3. When iSCSI storage space is full, the oldest record will be overwritten, even the backup record to iSCSI storage is already set up .

### **1. Setting in iSCSI storage**

- 1.1 Add new storage device.
- 1.2 Create new logical volume.
- 1.3 Create new partitions.
- 1.4 Host LUN Mapping.

Enter SANWatch device (default password is root).

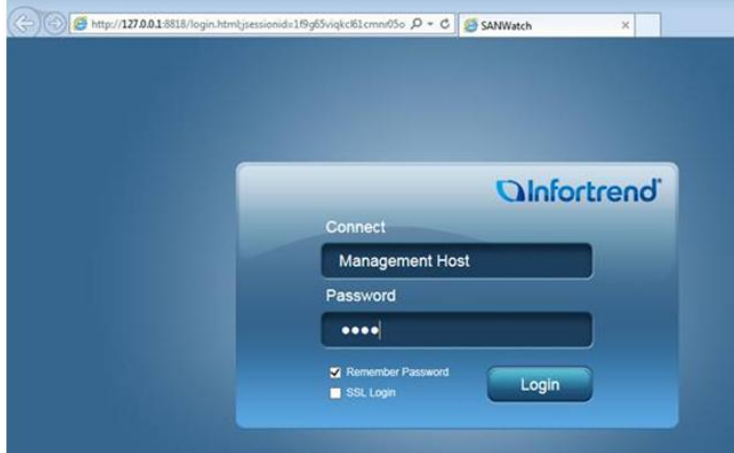

#### **1.1 Add new storage device.**

 User can click "Auto Discovery" to search your iSCSI device or choose "Add Device" to manually add the iSCSI device.

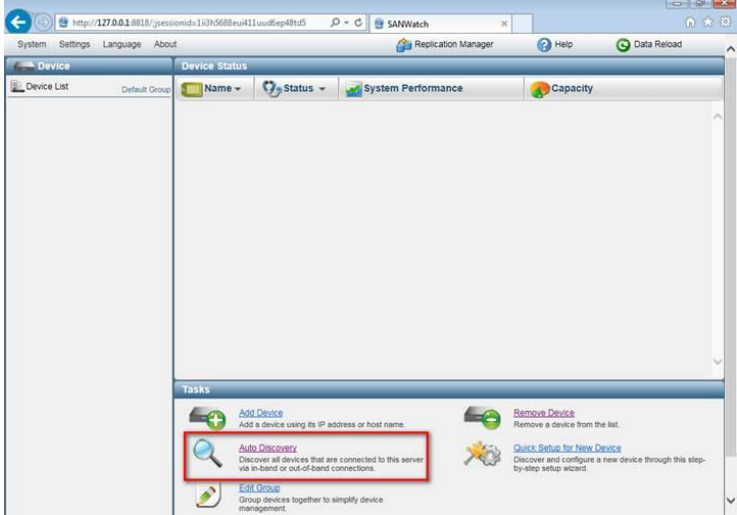

**For "Auto Discovery" please assign the IP address scan range.** 

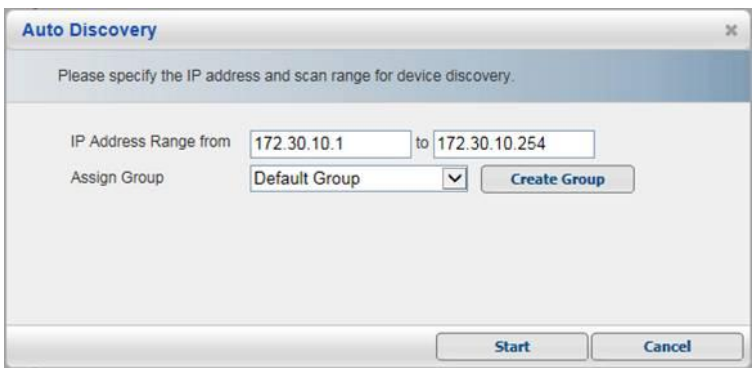

- **1.2 Create new logical volume.**
- After adding on the new storage device, click "Create Logical Volume".

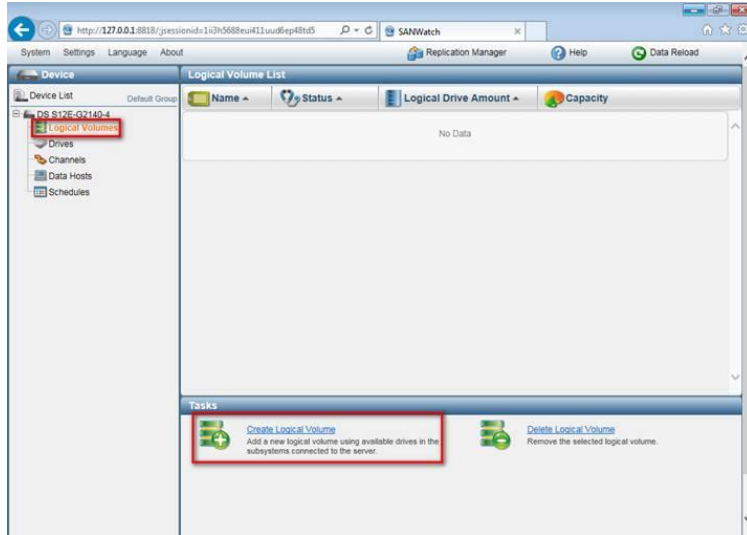

Select the HDD for this new logical volume, then click "Next".

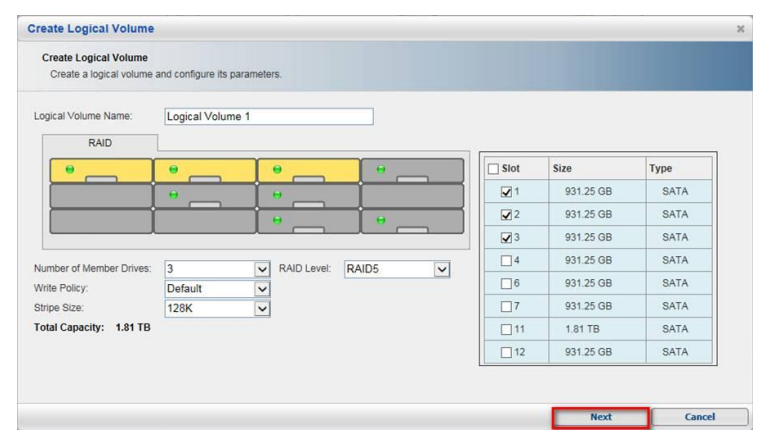

■ Click "OK" then close it.

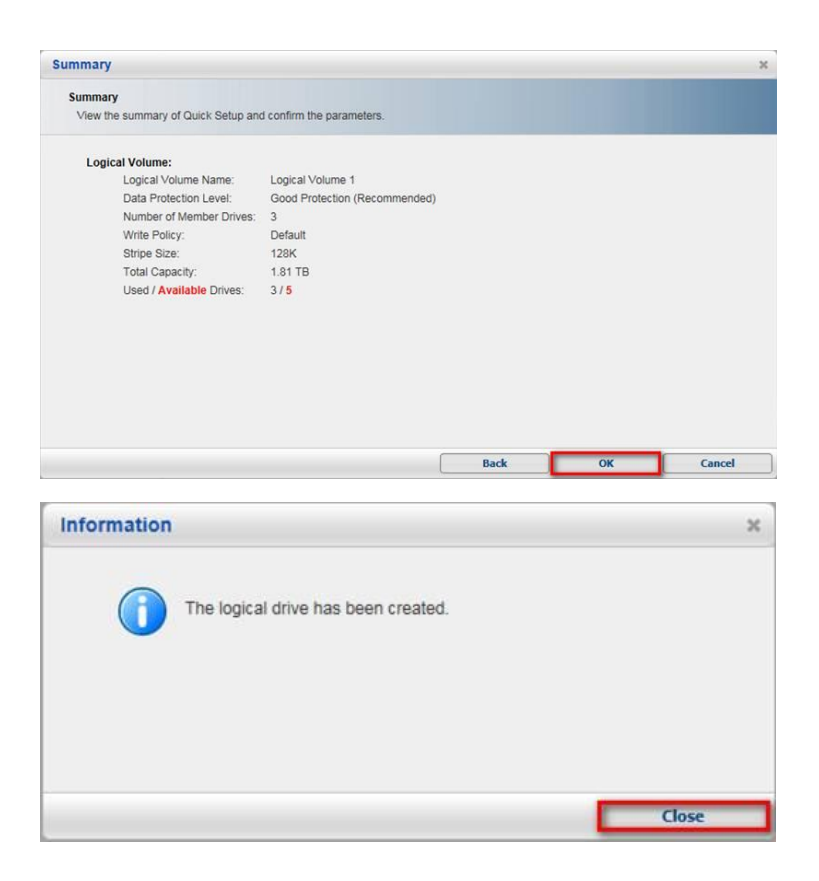

■ Select "No" and not configure this logical volume now.

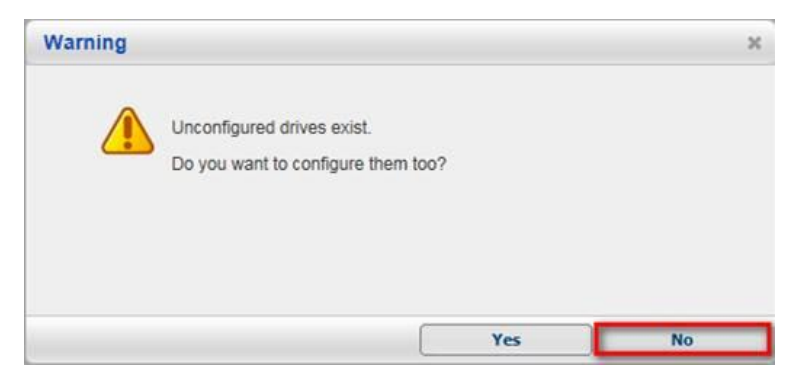

### **1.3 Create new partitions.**

In the new logical volume click Partition / Create Partition.

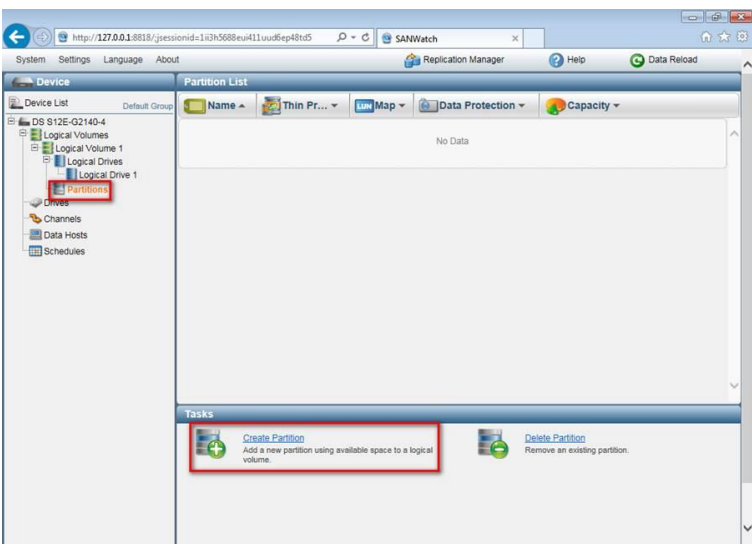

■ Create new partitions and assign the size for it.

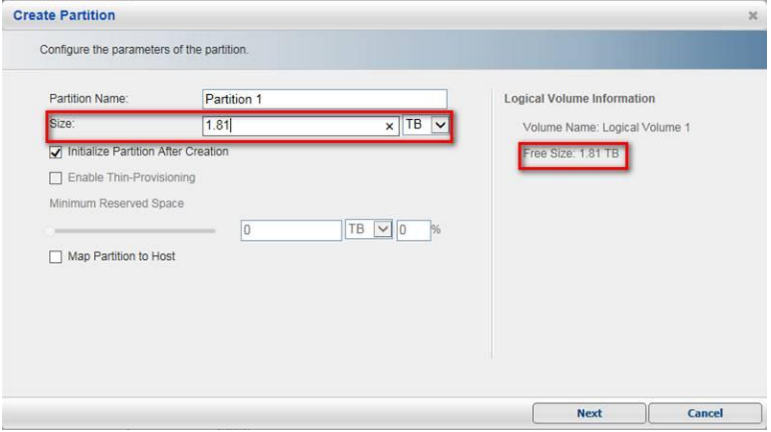

■ Click "Yes".

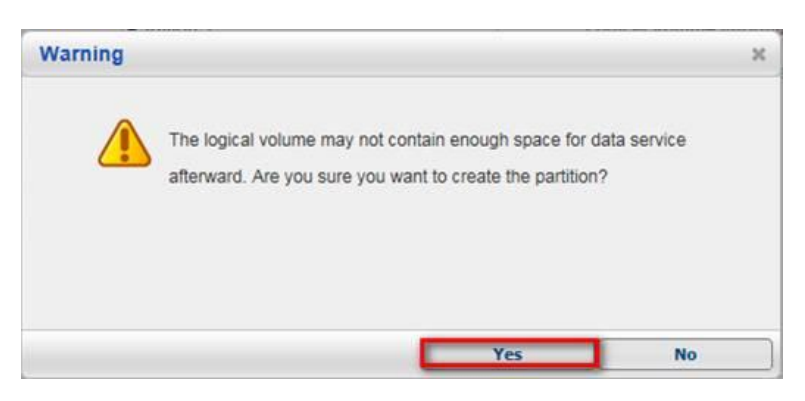

■ Click "Ok" and "finish" to create the new partitions.

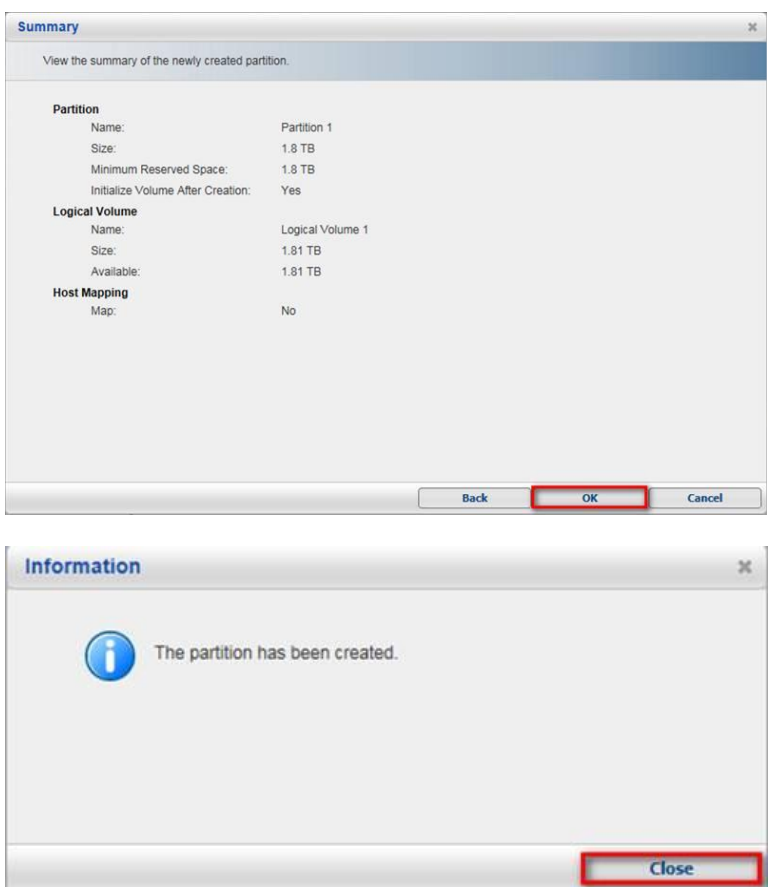

### **1.4 Host LUN Mapping**

■ Select new partition and enter "Host LUN Mapping".

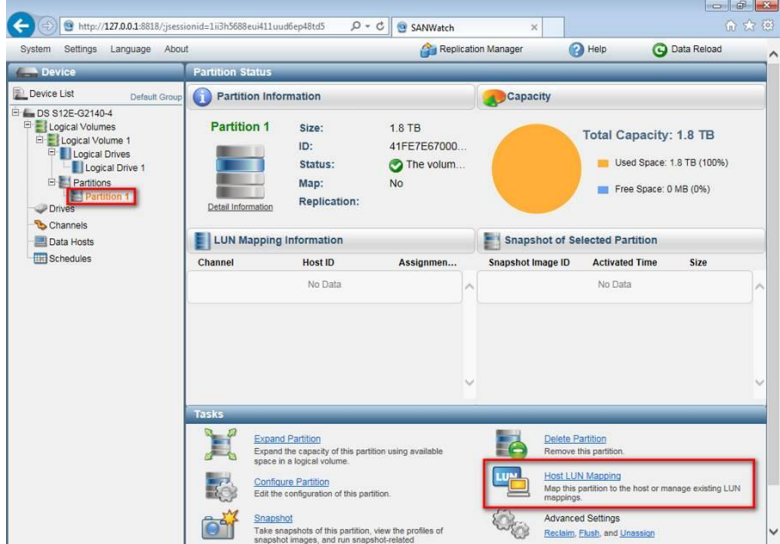

 Choose "Customize the host LUN mapping configurations" then select the Channel, click "OK" and "Close".

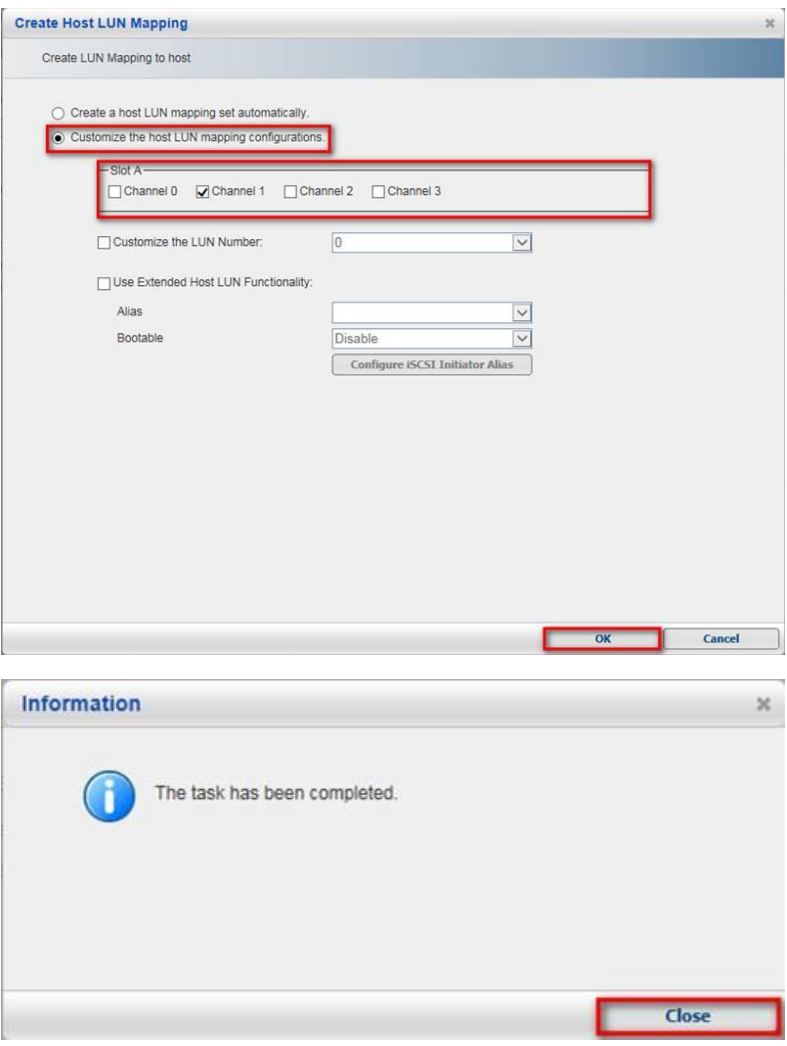

■ In the list table, we can see the CH that isjust created. Click "Cancel" to leave.

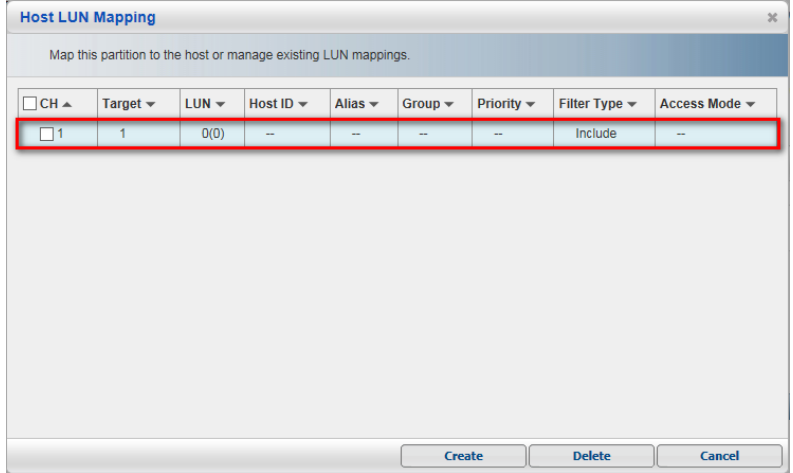

Select Channel / Host Channel Settings.

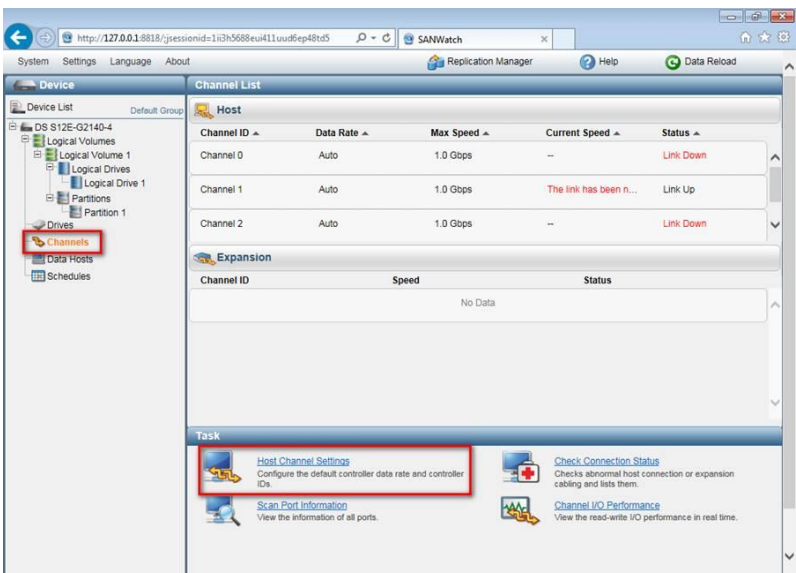

■ Select the channel we just created then click "Configure".

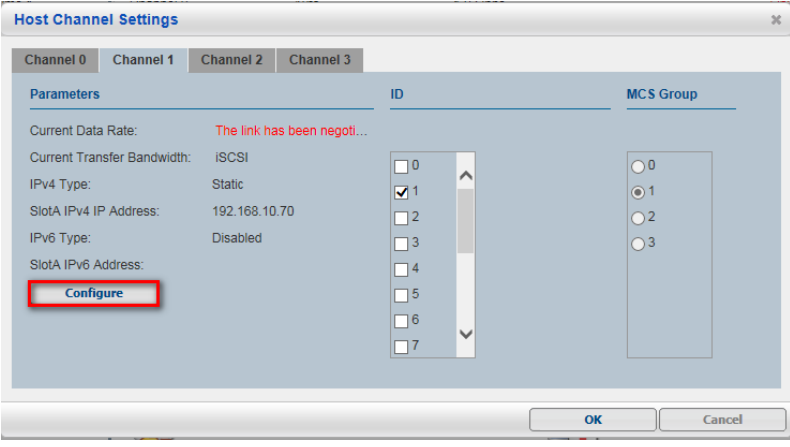

■ Setup this Channel's IP address here then click "OK" and "Yes".

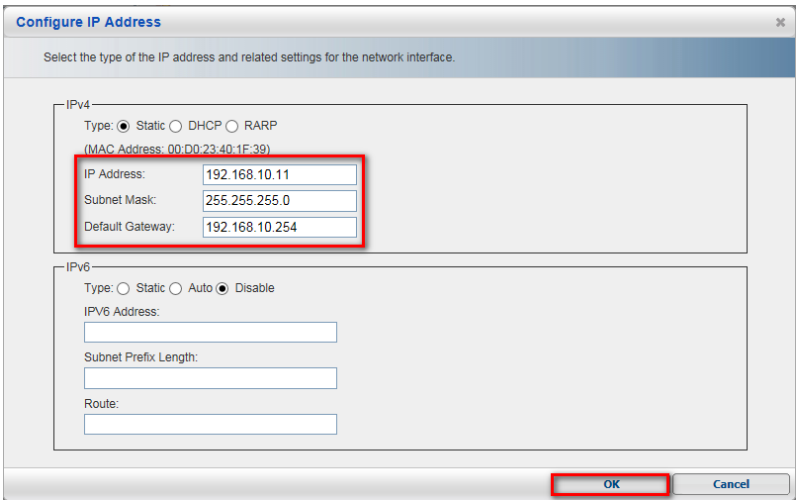

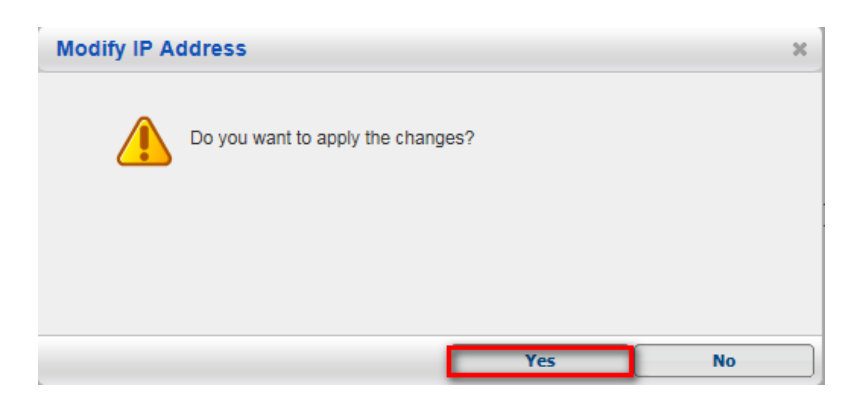

# **2. Add on iSCSI storage into Linux NVR.**

Select Record / Storage.

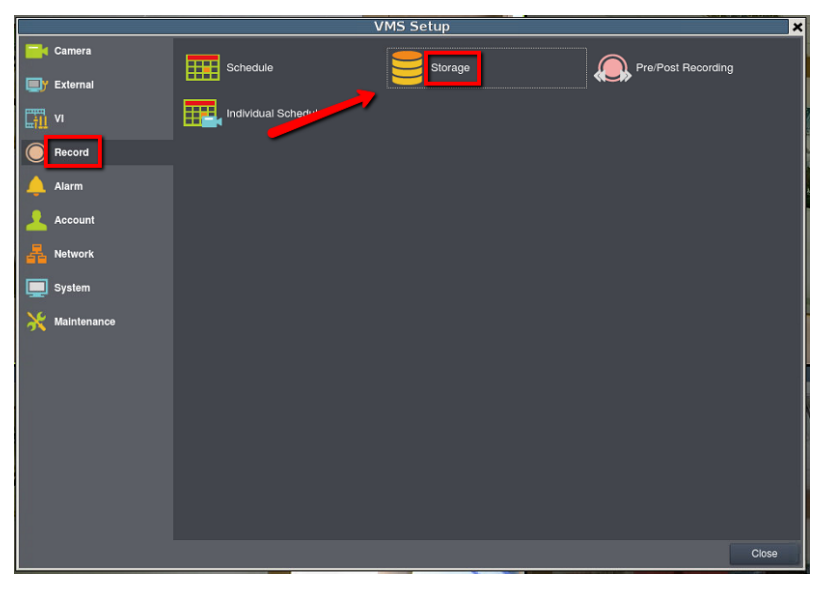

■ Click "Setting".

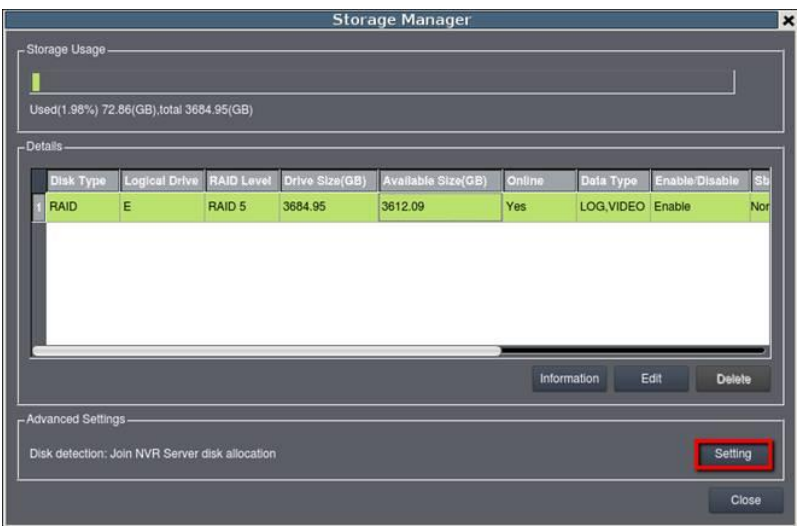

### ■ Choose IP Storage / Add.

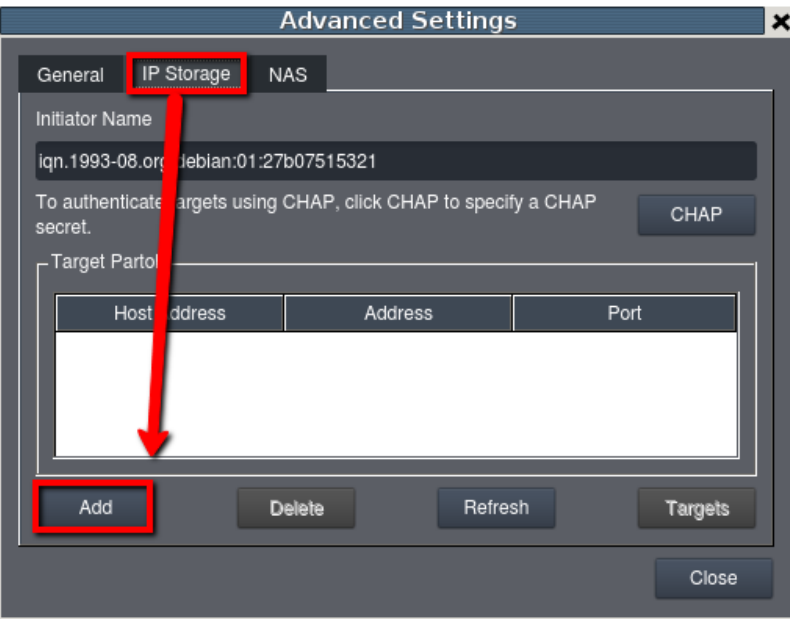

■ Enter the iSCSI IP (the IP address we just assign to the channel).

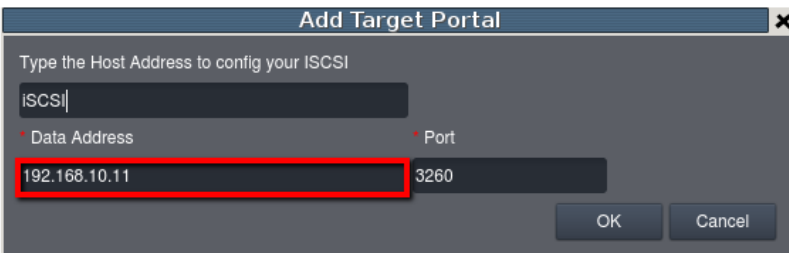

### ■ Choose "Targets".

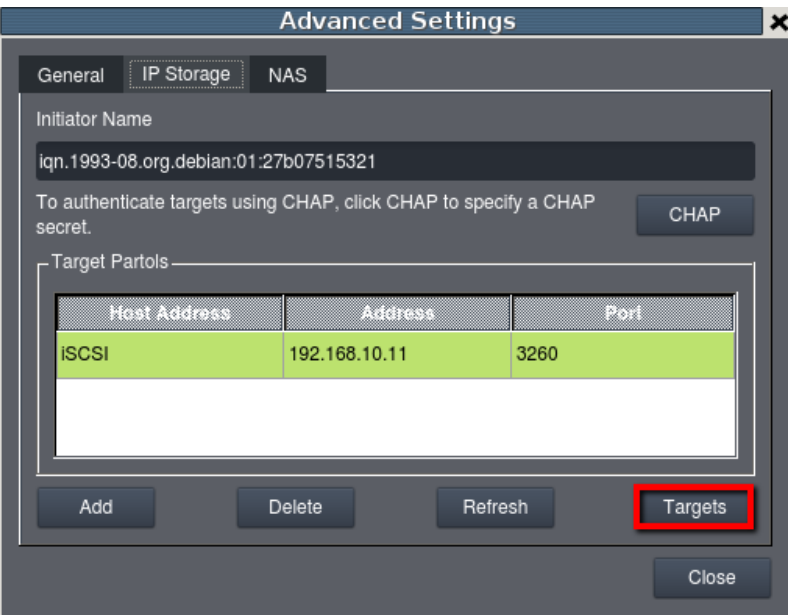

■ Click "Connect". After connecting the status will become Connected, then click "Close".

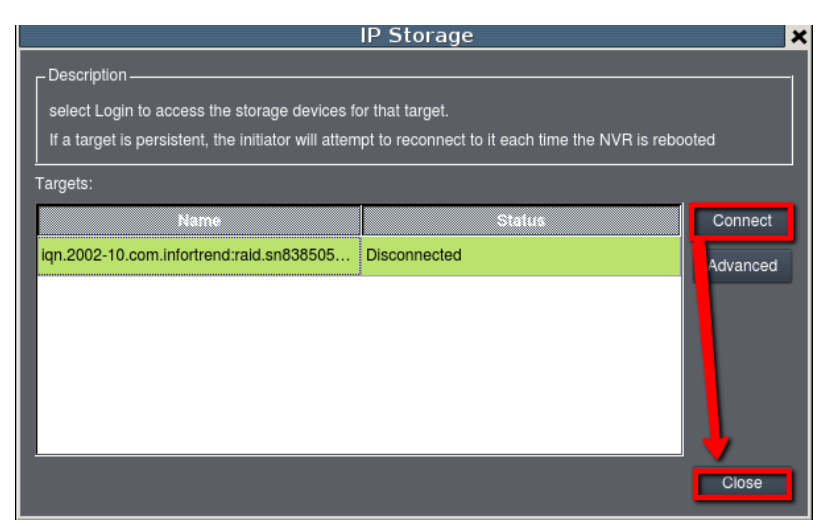

### Enter General / Check.

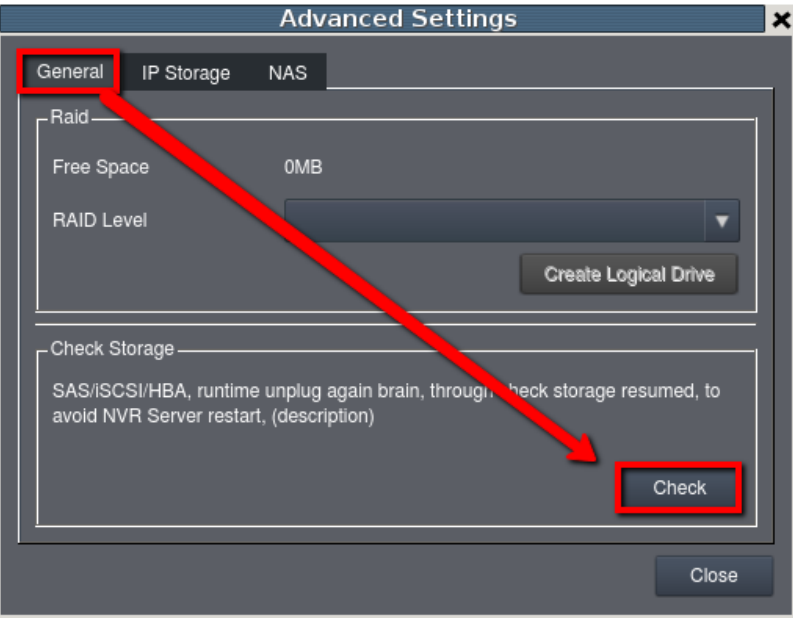

After finishing all steps, it will request to restart the NVR. Click "OK".

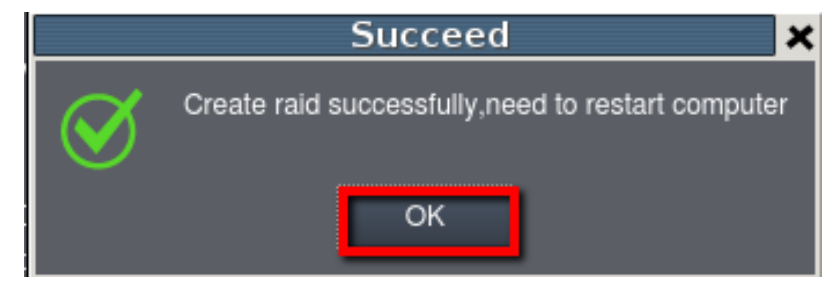

■ After reboot, enter Setup / Record / Storage again; make sure the iSCSI has been added successfully.

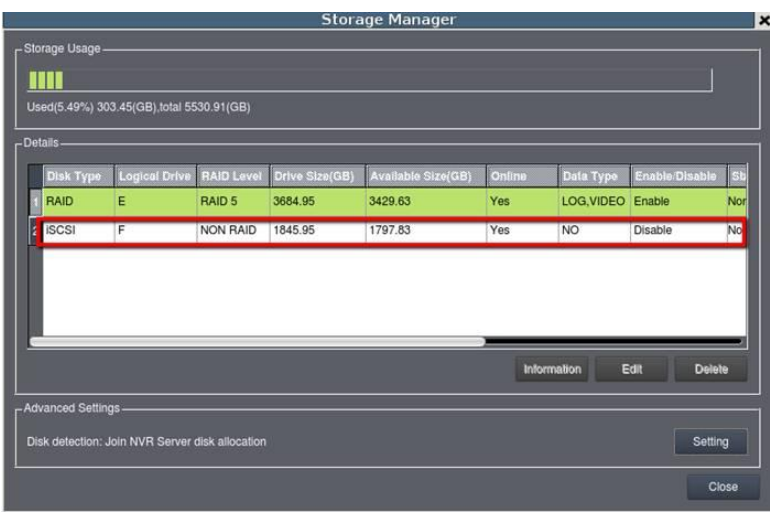

## **3. Schedule backup for Linux NVR**

■ Enter Maintenance / Backup System

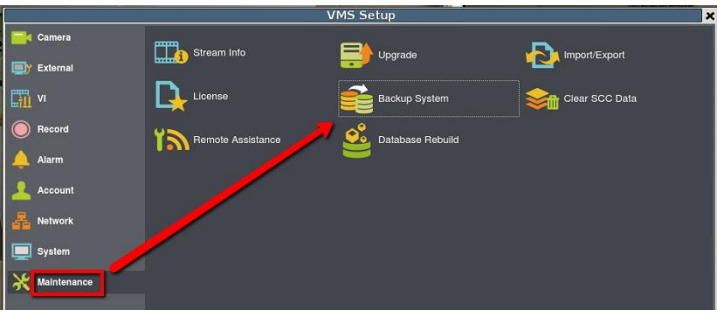

■ There will be a new iSCSI device on the list, click "Add" to create a new schedule.

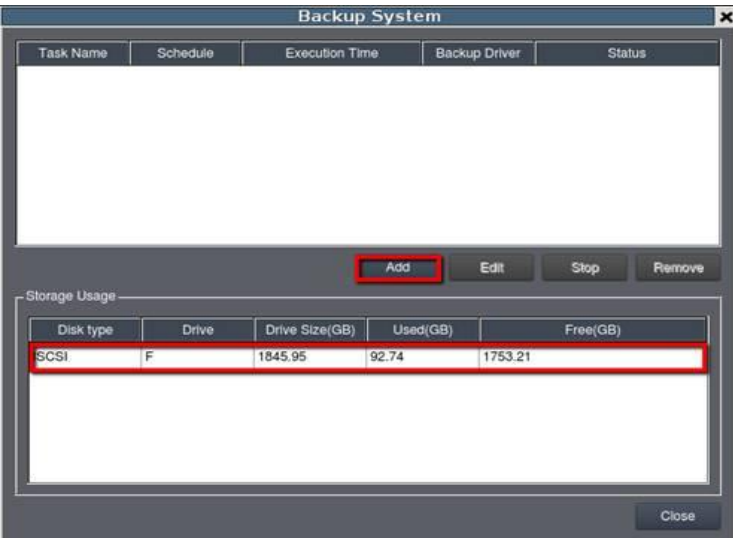

■ In schedule backup we can select camera and backup schedule.

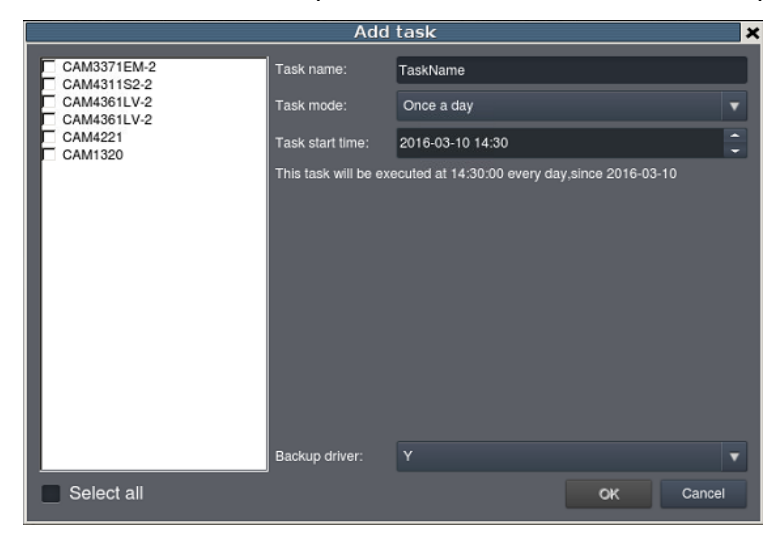

■ When the system starts to backup, the Status will become "Running" and user can also see the percentage for backup.

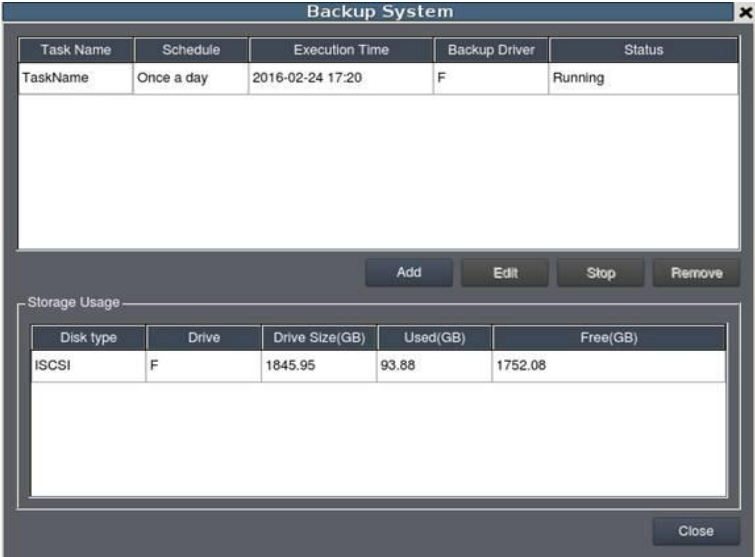

■ When backup is finished, it will show "Complete".

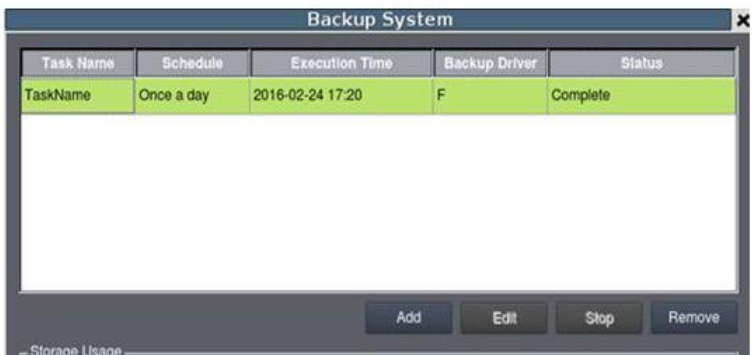

### **Appendix: What isschedule Task mode?**

**Once**: it will only backup once, but customers can backup any particular date or time by period.

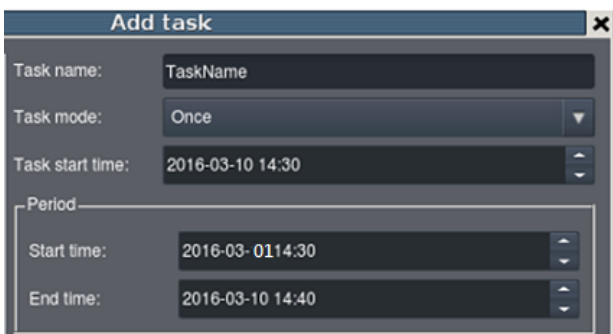

Example:

■ Task time is 2016-03-10 14:30, period is between 2016/3/1 14:30 - 2016/3/10 14:40, when the time comes, it will only backup record from 2016/3/1 14:30 – 2016/3/10 14:40. (Backup only once)

**Once a day:** When task time comes, it will backup record for yesterday.

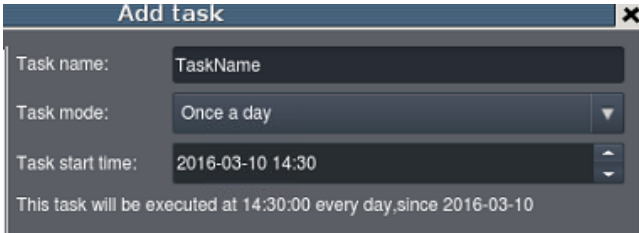

Example:

- Task time is 2016-03-10 14:30, when the time comes, it will backup record from 2016-03-09 14:30 to 2016-03-10 14:30. (Backup one day)
- Also every day at 14:30, it will backup record form one day ago.

**Once a week:** When the task time comes, it will start to backup record for last week.

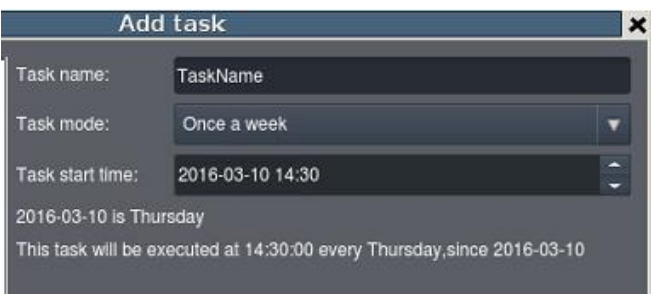

Example:

■ Task time is 2016-03-10 14:30, when the time comes it will backup record from 2016-03-03 14:30 to 2016-03-10 14:30. (Backup one week)

■ Also every Thursday at 14:30, it will start to backup record form one week ago.

**Once a month:** When the task time comes, it will backup record for last month.

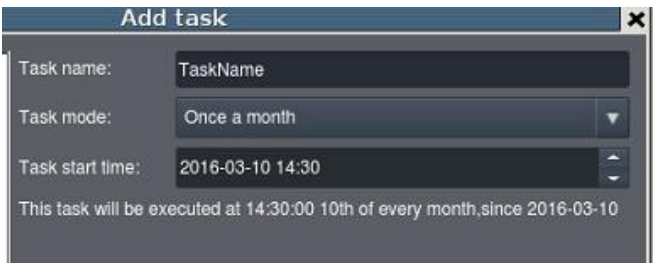

- Task time is 2016-03-10 14:30, when the time comes, it will backup record from 2016-02-03 14:30 to 2016-03-10 14:30. (Backup one month)
- Also on every 10th at 14:30, it will start to backup record form one month ago.